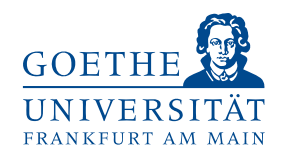

# **OLAT - Online Learning And Training**

# **Wie erstelle ich eine Arbeitsgruppen in OLAT?**

Servicecenter MoPS Stand September 2011

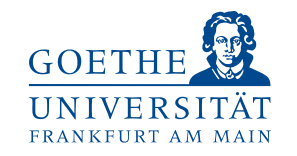

#### **Was ist eine Arbeitsgruppe in OLAT?**

Eine OLAT- Arbeitsgruppe (AG) kann jede/r Studierende erstellen. Der Vorteil dieser Gruppen ist, dass nur eingeladene Mitglieder Zugriff auf ihre Inhalte haben. Dozenten haben keinen Einblick in studentische AGs.

Diese AGs können die Zusammenarbeit für Referate und Hausarbeiten mehrerer KommilitonInnen untereinander erleichtern. Die verschiedenen "Werkzeuge" ermöglichen eine einfache Vernetzung und einen Austausch verschiedener Daten. Außerdem kann gemeinsam an Dateien gearbeitet werden.

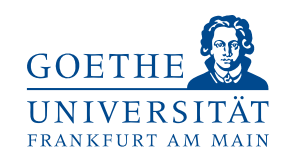

(1) Melde dich mit deinem HRZ-Account in OLAT an.

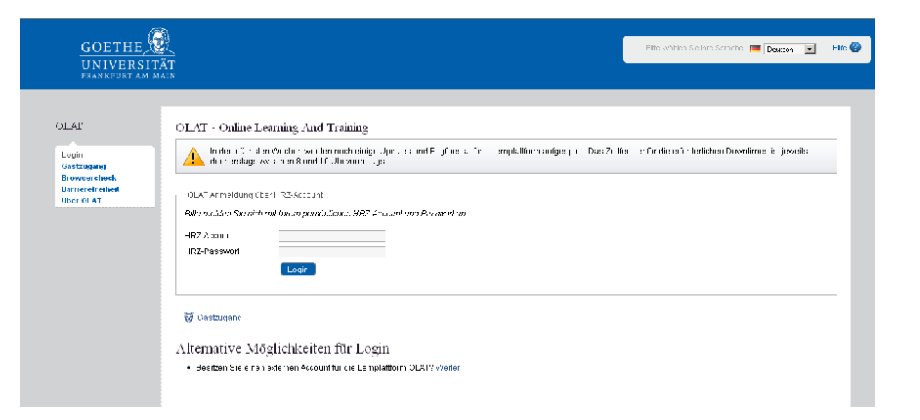

(2) Klicke auf den Reiter "Gruppen".

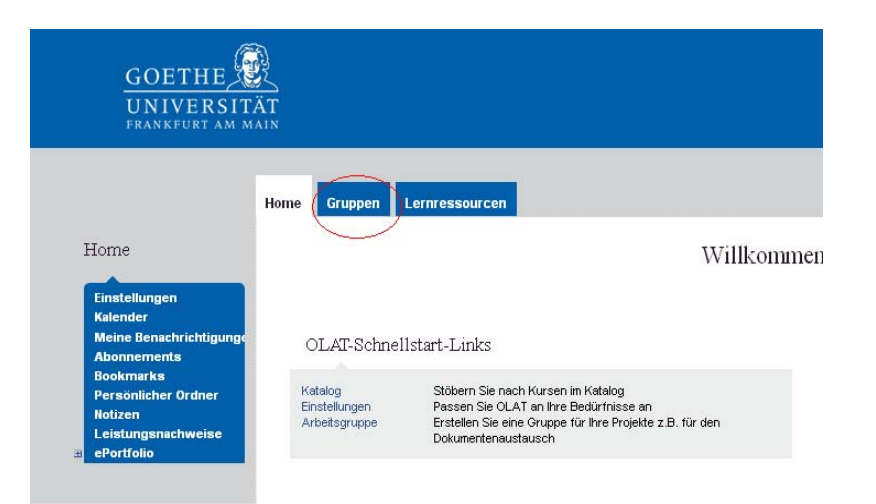

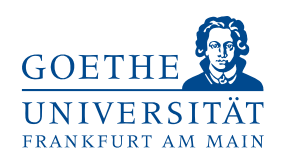

(3) Klicke auf der rechten Seite unter "Erstellen" auf Arbeitsgruppe. Es öffnet sich ein neues Fenster.

(4) Im Folgenden kannst du die Arbeitsgruppe benennen und beschreiben. Bei Bedarf kann auch ein Gruppenbild eingefügt werden. Hast du deine Eingabe beendet Klicke auf "Fertigstellen".

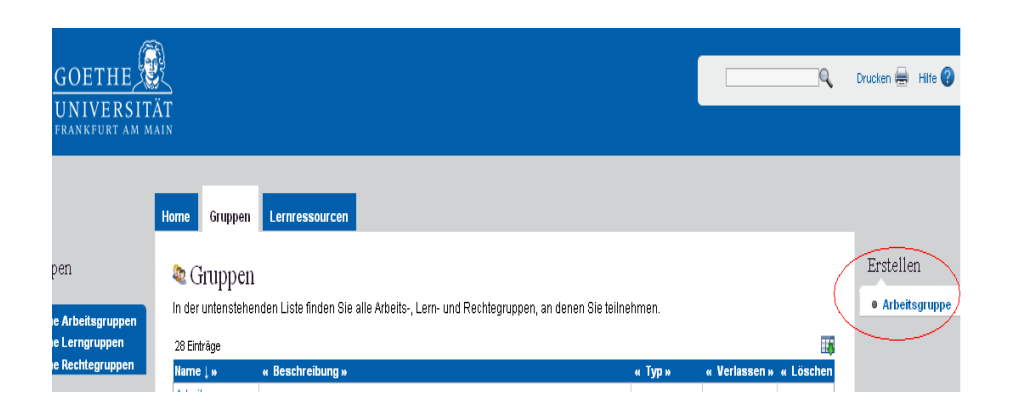

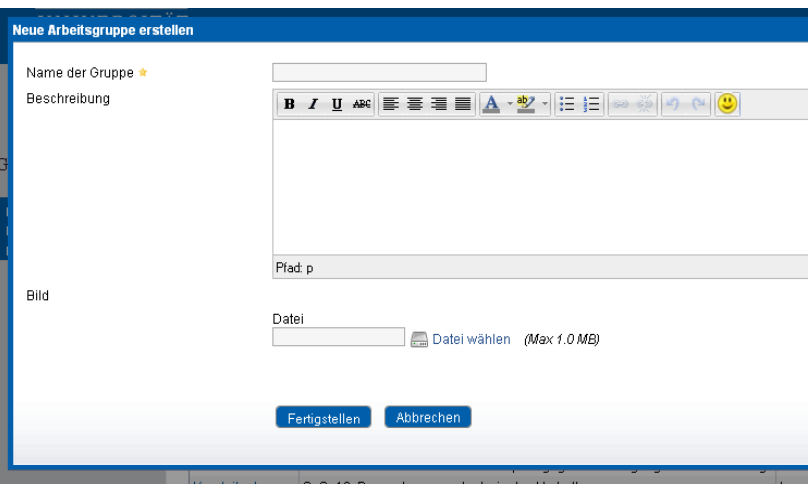

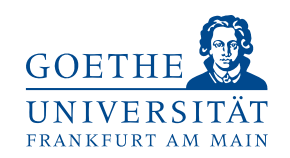

(5) Nun öffnet sich ein neuer Reiter mit dem Namen der AG. Hier kannst du weitere Änderungen vornehmen.

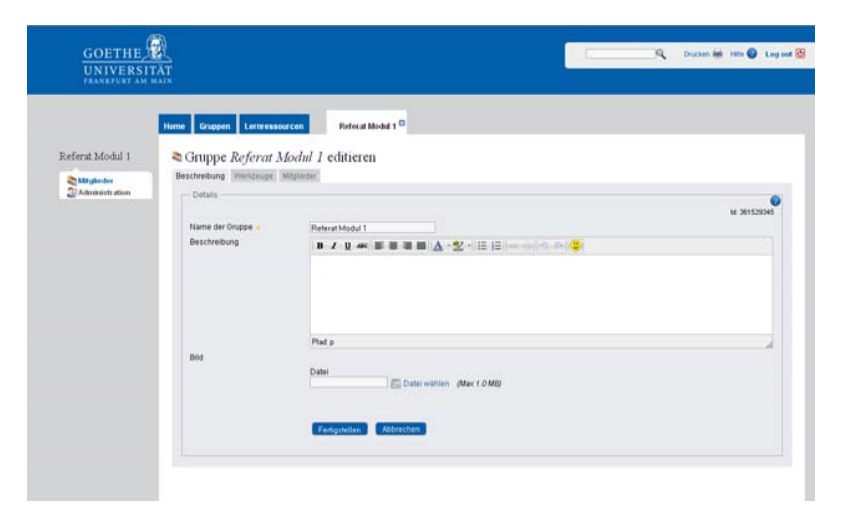

(6) Unter dem Reiter "Werkzeuge" kannst du einstellen, welche Interaktionsmöglichkeiten in der Gruppe zur Verfügung stehen.

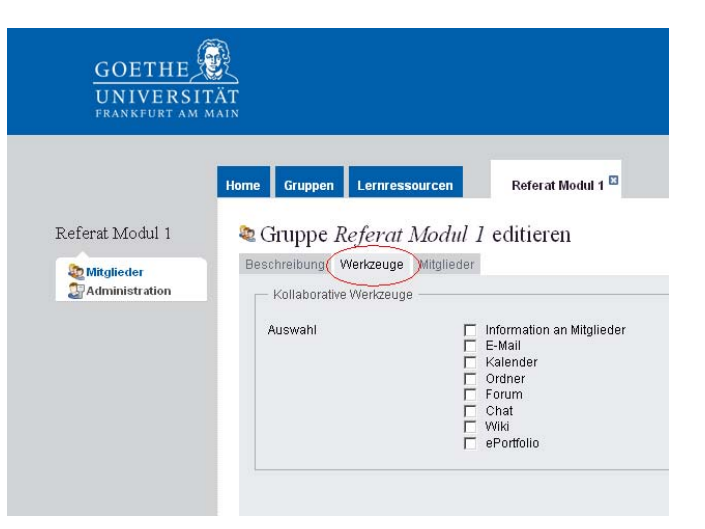

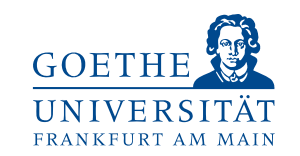

(6) Werkzeuge

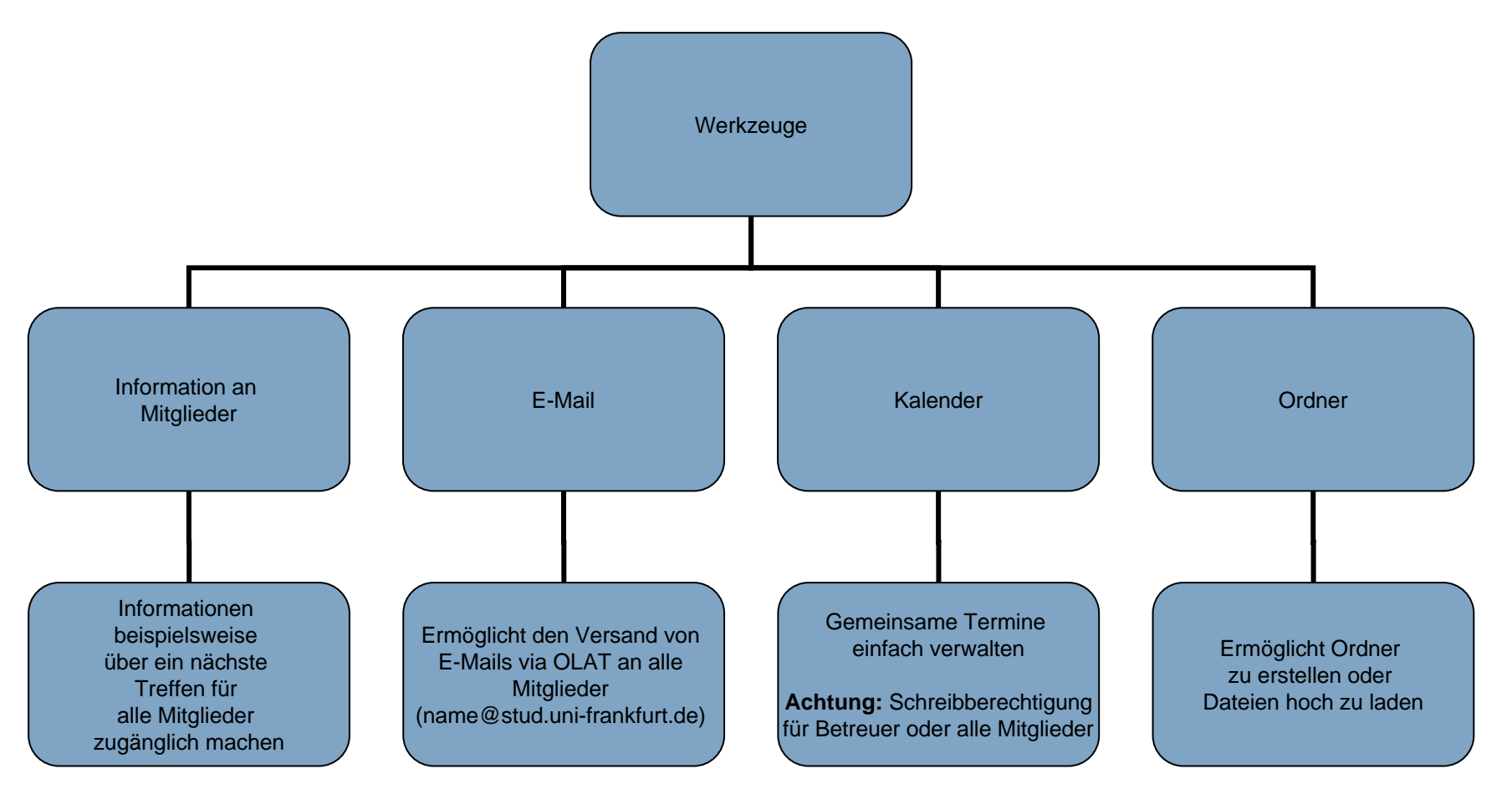

Servicecenter MoPS Stand September 2011

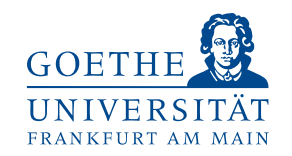

(6) Werkzeuge

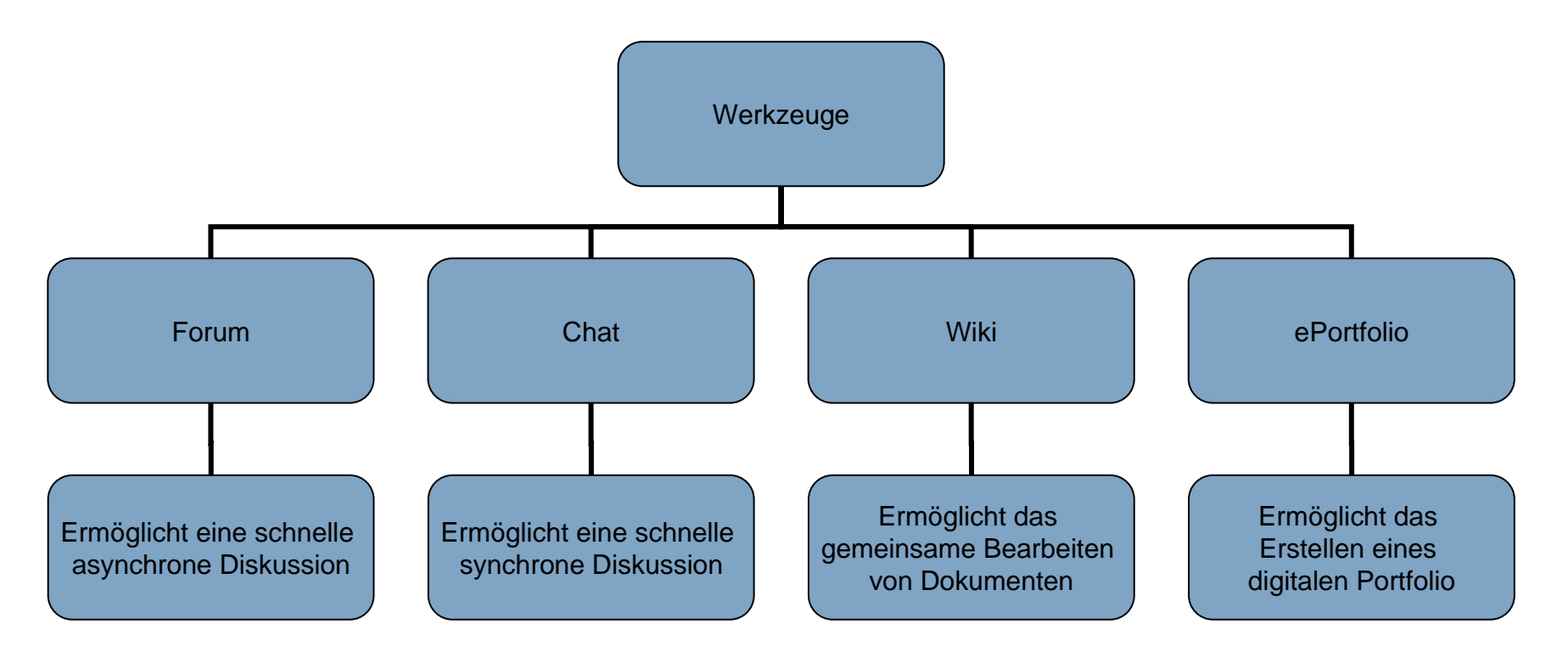

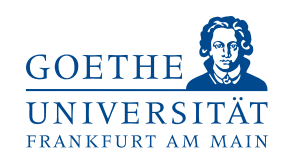

(7) Unter dem Reiter "Mitglieder" kannst du entweder weitere Besitzer/ Betreuer der AG oder Mitglieder hinzufügen.

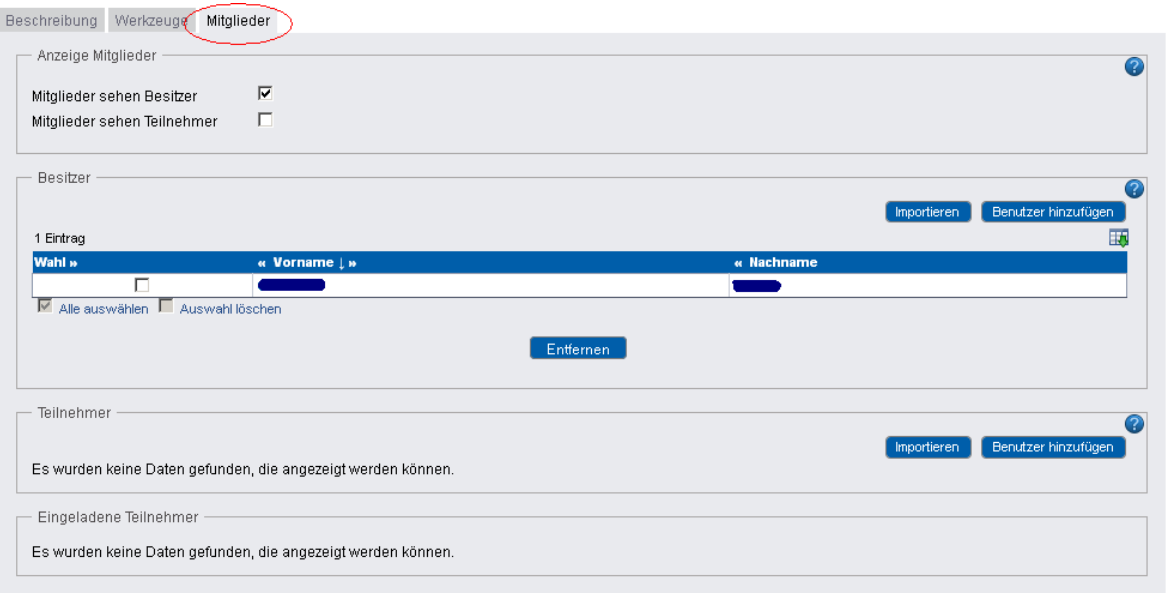

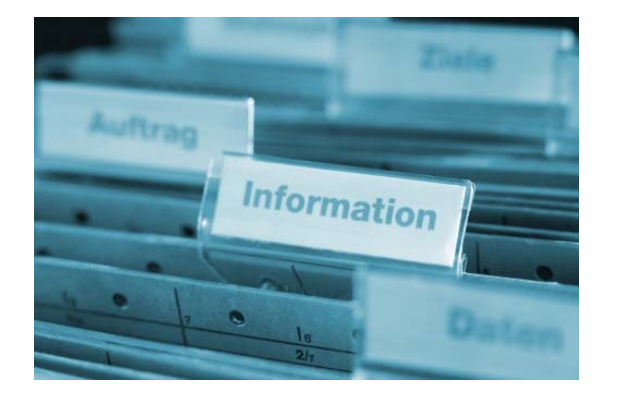

**Bildquelle:** aboutpixel.de / Information © Rainer Sturm

Ein Besitzer hat mehr Rechte als ein Mitglied. Besitzer können:

- Mitglieder und andere Besitzer hinzufügen und entfernen
- Änderungen der Einstellungen vornehmen
- Informationen für alle Veröffentlichen